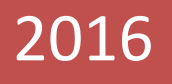

# INSTRUCTIVO DEL USUARIO

Sistema de Trámite Documentario ENACO S.A.

Versión 2.0

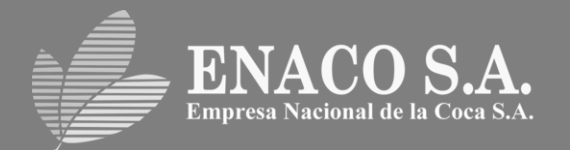

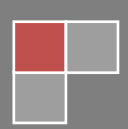

# **Historial**

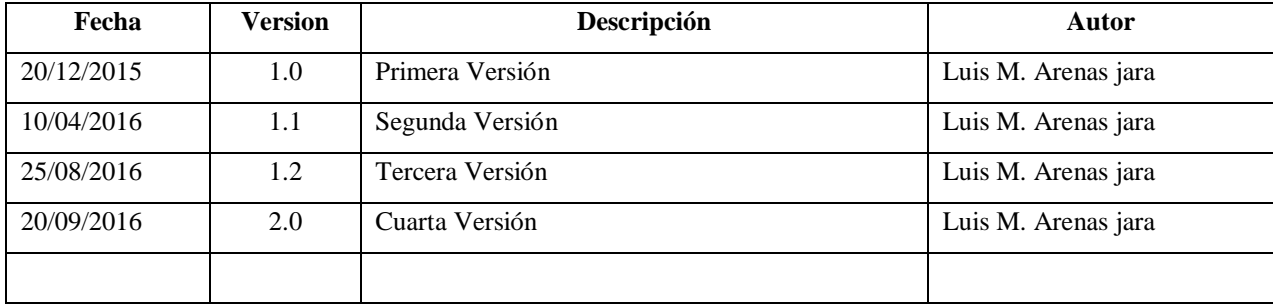

## **CONTENIDO**

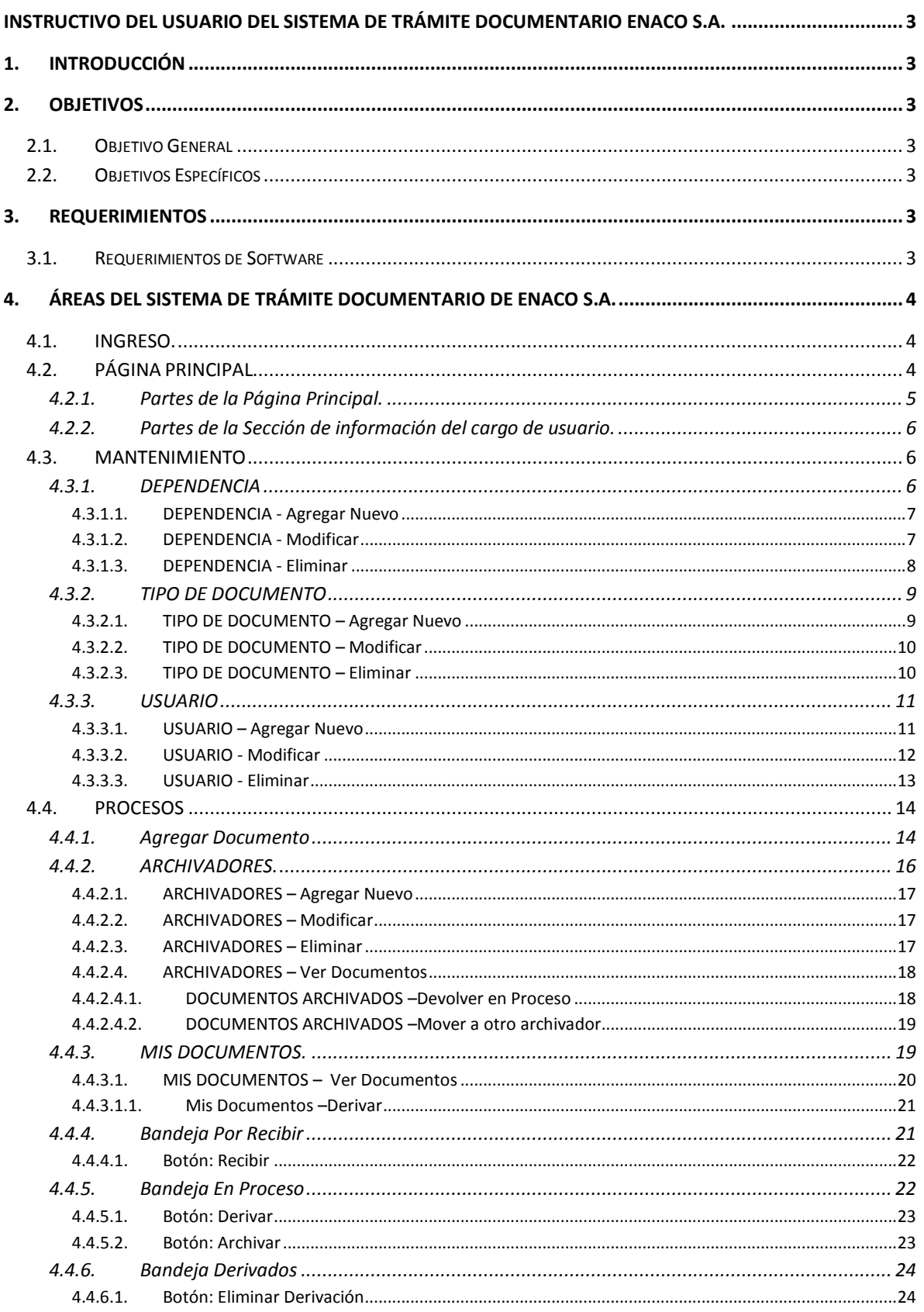

## Instructivo del Usuario del Sistema de Trámite Documentario ENACO S.A.

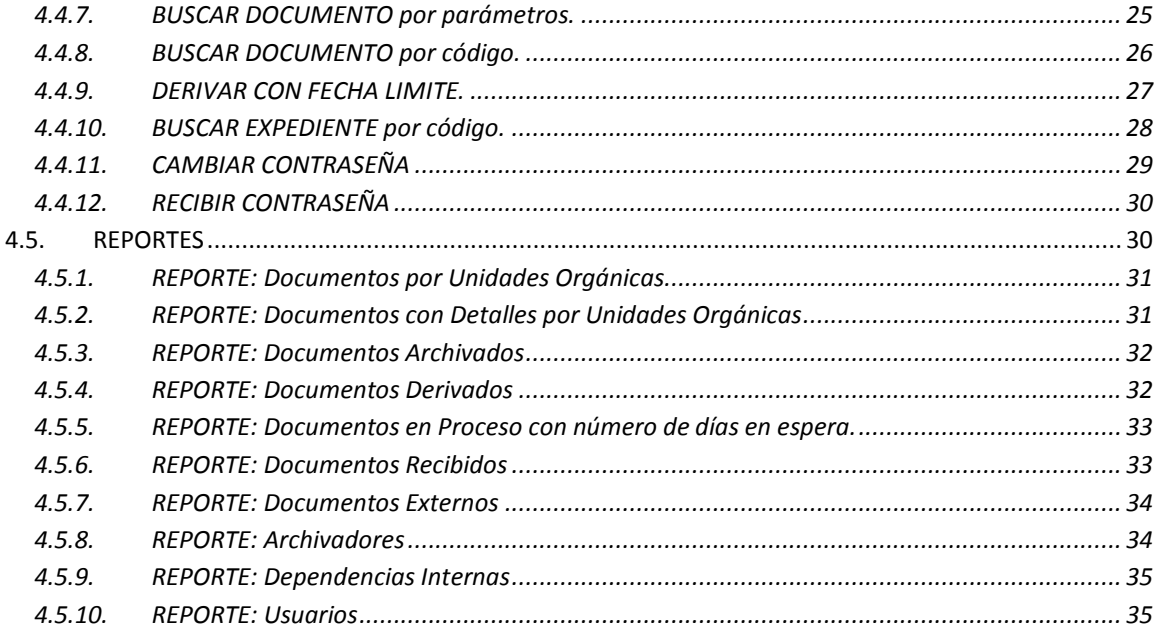

# <span id="page-4-0"></span>**INSTRUCTIVO DEL USUARIO DEL SISTEMA DE TRÁMITE DOCUMENTARIO ENACO S.A.**

## <span id="page-4-1"></span>**1. INTRODUCCIÓN**

A través de este Instructivo se dará una descripción sobre el funcionamiento, ubicación, uso e instrucciones básicas para el Sistema de Tramite Documentario de ENACO S.A.

El presente documento constituye una guía práctica para que los usuarios accedan a los servicios del SISTEMA DE TRÁMITE DOCUMENTARIO DE ENACO S.A. en las mejores condiciones, que les permita navegar y acceder a los registros para almacenarlos o consultarlos con facilidad.

El SISTEMA DE TRÁMITE DOCUMENTARIO DE ENACO S.A. está desarrollado con el propósito de tener un control de documentos, contar con el seguimiento de documentos en todas sus etapas desde la creación hasta su posterior archivamiento. El SISTEMA DE TRÁMITE DOCUMENTARIO DE ENACO S.A. permite efectuar el registro, control y seguimiento detallado y estricto de todos los documentos que se procesan en la Institución, tanto externos como internos.

El sistema está diseñado en un entorno gráfico web que se adapta a cualquier equipo en que se cargue: computadores de escritorio, Laptops, iPads, Tablets, Smart TV y smartphones permitiendo un manejo fácil y amigable al usuario.

## <span id="page-4-2"></span>**2. OBJETIVOS**

#### <span id="page-4-3"></span>**2.1. Objetivo General**

Dar al usuario las pautas necesarias para el empleo óptimo del Sistema De Tramite Documentario de ENACO S.A., mostrar todas las opciones y la manera correcta de emplearlas, para obtener el máximo beneficio.

#### <span id="page-4-4"></span>**2.2. Objetivos Específicos**

- Describir el funcionamiento a nivel de interfaz de usuario.
- Dar instrucciones para el uso de los formularios.

#### <span id="page-4-5"></span>**3. REQUERIMIENTOS**

#### <span id="page-4-6"></span>**3.1. Requerimientos de Software**

El sitio está diseñado para los siguientes navegadores:

- Internet Explorer 11 o superior.
- Chrome 40 o superior.
- Firefox 35 o superior.

Para operar correctamente, se necesita contar con los elementos siguientes

- PHP 5.2.4 o superior.
- PostgreSQL 9.4
- Funciones JavaScript habilitadas.

## <span id="page-5-0"></span>**4. ÁREAS DEL SISTEMA DE TRÁMITE DOCUMENTARIO DE ENACO S.A.**

#### <span id="page-5-1"></span>**4.1. INGRESO.**

Para ingresar a nivel de usuario, es necesario contar con un usuario y contraseña.

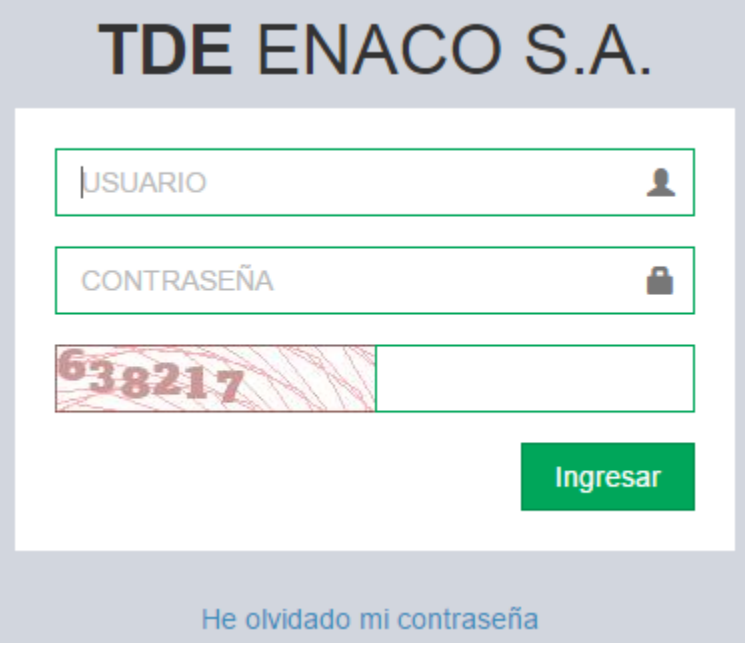

## <span id="page-5-2"></span>**4.2. PÁGINA PRINCIPAL**

Una vez que el usuario ingresa al SISTEMA DE TRÁMITE DOCUMENTARIO DE ENACO S.A., lo primero que observa es la página principal.

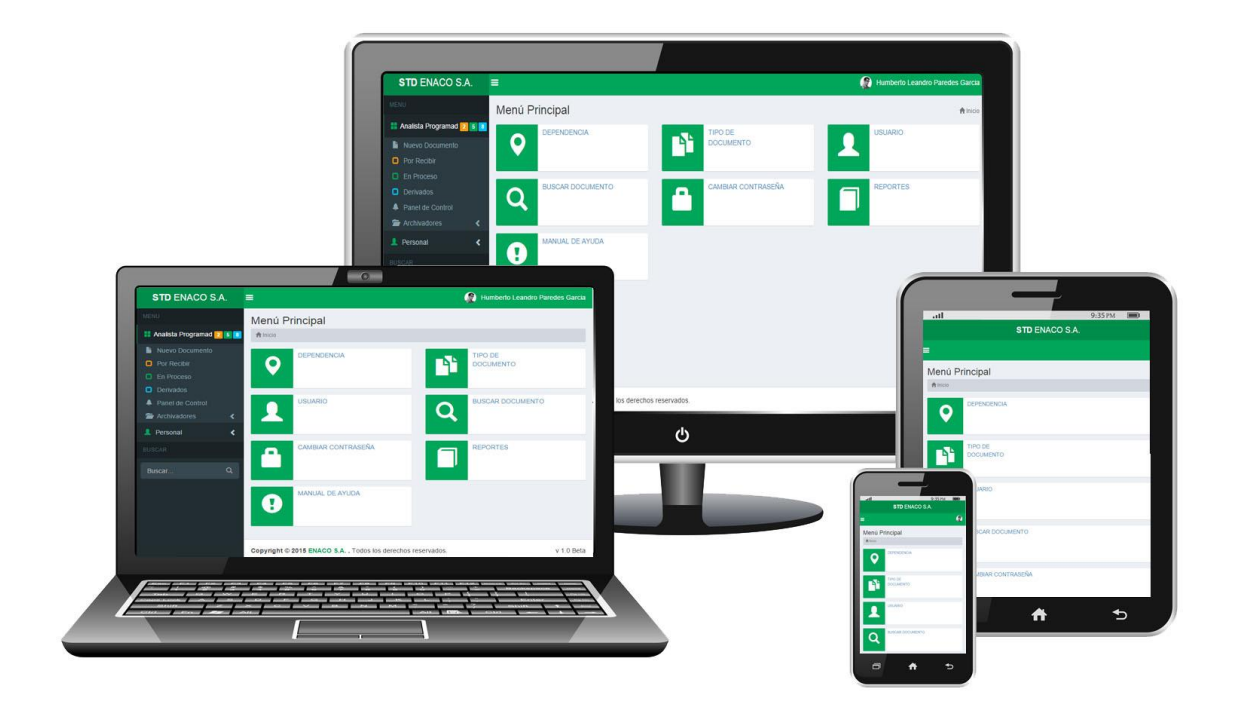

## **4.2.1. Partes de la Página Principal.**

<span id="page-6-0"></span>![](_page_6_Picture_76.jpeg)

- (1) Nombre y enlace de la página principal del Sistema de Trámite Documentario ENACO S.A.
- (2) Enlace de despliegue de la barra lateral izquierda.
- (3) Sección de datos del usuario
- (4) Campo de búsqueda de Documento o Expediente.
- (5) Título de la página.
- (6) Enlaces de desplazamiento de las páginas (Migajas de pan).
- (7) Sección de información del cargo de Usuario.
- (8) Sección de información de datos personales del Usuario.
- (9) Sección de accesos directos a mantenimientos del sistema.

#### **4.2.2. Partes de la Sección de información del cargo de usuario.**

<span id="page-7-0"></span>![](_page_7_Picture_6.jpeg)

#### <span id="page-7-1"></span>**4.3. MANTENIMIENTO**

#### <span id="page-7-2"></span>**4.3.1. DEPENDENCIA**

![](_page_7_Picture_9.jpeg)

Su funcionalidad es la de administrar (guardar, buscar, ver, modificar y eliminar) las Dependencia que se usen en el sistema.

![](_page_7_Picture_82.jpeg)

## **4.3.1.1. DEPENDENCIA - Agregar Nuevo**

- <span id="page-8-0"></span>Al hacer clic en el botón agregar, se muestra el formulario de Agregar Nueva  $+$  Agregar Dependencia, donde se debe ingresar los siguientes datos. (1) Digitar nombre de la Dependencia.
	- (2) Digitar abreviatura de la Dependencia.
	- (3) Digitar representante de la Dependencia.
	- (4) Digitar cargo del representante de la Dependencia.
	- (5) Seleccionar Unidad de la que depende si fuera el caso.
	- (6) Seleccionar tipo de Dependencia.
	- (7) Seleccionar si va recibir o no tramites documentarios.
	- (8) Especificar el número máximo de documentos en procesos permitidos.
	- (9) Especificar el número de días que un documento puede estar en proceso.
	- (10) Especificar el número de días que un documento puede estar en derivación.
	- (11) Digitar alguna observación, si fuese el caso (opcional).
	- (12) Clic en el botón "Guardar".

![](_page_8_Picture_137.jpeg)

#### **4.3.1.2. DEPENDENCIA - Modificar**

<span id="page-8-1"></span>![](_page_8_Picture_17.jpeg)

Al hacer clic en el botón Modificar se muestra el formulario de Modificar Dependencia, donde se debe especificar los datos a modificar.

- $\bullet$  En (1), (2), (3), (4), (5), (6), (7), (8), (9), (10) o (11), Realizar las modificaciones pertinentes.
- (12) Clic en el botón "Modificar".

![](_page_9_Picture_45.jpeg)

## **4.3.1.3. DEPENDENCIA - Eliminar**

<span id="page-9-0"></span>Al hacer clic en el botón Eliminar se muestra el formulario de Eliminar Dependencia, × donde se confirma la eliminación, con el cual no se podrá acceder a esta Dependencia.

(1) Clic en el botón "Eliminar".

![](_page_9_Picture_46.jpeg)

#### <span id="page-10-0"></span>**4.3.2. TIPO DE DOCUMENTO**

![](_page_10_Picture_3.jpeg)

Su funcionalidad es la de administrar (guardar, buscar, ver, modificar y eliminar) los "Tipo de Documento" que se usen en el sistema.

![](_page_10_Picture_79.jpeg)

## **4.3.2.1. TIPO DE DOCUMENTO – Agregar Nuevo**

<span id="page-10-1"></span>![](_page_10_Picture_7.jpeg)

Al hacer clic en el botón agregar se muestra el formulario de Agregar Nuevo Tipo de Documento, donde se debe especificar el Nombre y la Abreviación del Documento.

- (1) Digitar nombre del Tipo de Documento.
- (2) Digitar abreviatura del Tipo de Documento.
- (3) Clic en el botón "Guardar".

![](_page_11_Picture_2.jpeg)

## **4.3.2.2. TIPO DE DOCUMENTO – Modificar**

<span id="page-11-0"></span>![](_page_11_Picture_4.jpeg)

Al hacer clic en el botón Modificar se muestra el formulario de Modificar Tipo de Documento, donde se debe especificar los datos a modificar.

- En (1) o (2), realizar las modificaciones pertinentes.
- (3) Clic en el botón "Modificar".

![](_page_11_Picture_84.jpeg)

#### **4.3.2.3. TIPO DE DOCUMENTO – Eliminar**

<span id="page-11-1"></span>Al hacer clic en el botón Eliminar se muestra el formulario de Eliminar Tipo de Documento, donde se confirma la eliminación, con el cual no se podrá acceder a este tipo

de documento.

(1) Clic en el botón "Eliminar".

![](_page_11_Picture_85.jpeg)

## <span id="page-12-0"></span>**4.3.3. USUARIO**

![](_page_12_Picture_3.jpeg)

Su funcionalidad es la de administrar (guardar, buscar, ver, modificar y eliminar) los Usuarios que se usen en el sistema y de acceder al mantenimiento de cargos del usuario.

![](_page_12_Picture_104.jpeg)

**4.3.3.1. USUARIO – Agregar Nuevo**

## <span id="page-12-1"></span> $\blacklozenge$  Agregar

Al hacer clic en el botón agregar, se muestra el formulario de Agregar Nuevo Usuario, donde se debe ingresar los siguientes datos.

- (1) Digitar los nombres del Usuario.
- (2) Digitar los apellidos del Usuario.
- (3) Digitar las iniciales del Usuario.
- (4) Digitar el DNI.
- (5) Digitar el correo electrónico.
- (6) Digitar el o los números telefónicos o celulares.
- (7) Digitar la dirección de ubicación.
- (8) Especificar la fecha de registro del Usuario.
- (9) Digitar el Login de autentificación del Usuario.
- (10) Digitar la contraseña del Usuario.
- (11) Volver a digitar la contraseña del Usuario, para su confirmación.
- (12) Digitar alguna observación, si fuese el caso (opcional).
- (13) Seleccionar el estado "ACTIVO".
- (14) Clic en el botón "Guardar".

![](_page_13_Figure_8.jpeg)

## **4.3.3.2. USUARIO - Modificar**

<span id="page-13-0"></span>![](_page_13_Picture_10.jpeg)

Al hacer clic en el botón Modificar se muestra el formulario de Modificar Usuario, donde se debe especificar los datos a modificar.

- En (1), (2), (3), (4), (5), (6), (7), (8), (9), (10), (11), (12) o (13), Realizar las modificaciones pertinentes.
- (14) Clic en el botón "Modificar".

## **Instructivo del Usuario del Sistema de Trámite Documentario ENACO S.A. Versión: 2.0**

![](_page_14_Picture_43.jpeg)

## **4.3.3.3. USUARIO - Eliminar**

<span id="page-14-0"></span>![](_page_14_Picture_4.jpeg)

Al hacer clic en el botón Eliminar se muestra el formulario de Eliminar Usuario, donde se confirma la eliminación, con el cual no se podrá acceder a este usuario.

(1) Clic en el botón "Eliminar".

![](_page_14_Picture_44.jpeg)

## <span id="page-15-0"></span>**4.4. PROCESOS**

![](_page_15_Picture_68.jpeg)

<span id="page-15-1"></span>![](_page_15_Picture_69.jpeg)

- **(1) Código del Expediente del documento.-** Es el campo donde se ingresa el código de expediente del documento. En el caso que el documento sea nuevo y no tenga un código de expediente no se ingresa nada.
- **(2) Botón Buscar expediente.-** Botón que muestra el formulario de búsqueda del expediente.
- **(3) Origen del Documento.-** Se debe seleccionar si el documento por crear tiene origen interno o externo. Este campo es mandatorio para toda el área de Datos de Origen del formulario; si se selecciona ORIGEN INTERNO, los campos de Unidad Orgánica, Firma y

Cargo no son editables ya que el sistema los asigna automáticamente según el usuario que está ingresando los datos. Si por otro lado se selecciona ORIGEN EXTERNO, los campos de Unidad Orgánica, Firma y Cargo son editables y el usuario debe ingresar los datos que corresponda.

- **(4) Unidad Orgánica.-** Unidad Orgánica de origen.
- **(5) Firma.-** Nombre de la persona quien es responsable de la Unidad Orgánica.
- **(6) Cargo.-** Cargo de la persona quien es responsable de la Unidad Orgánica.
- **(7) Fecha del Documento.-** Fecha de creación del documento.
- **(8) Tipo de Documento.-** Es el tipo de documento, por ejemplo: Informe, Carta, Oficio, etc. Este campo es mandaría para el campo Número de Documento, puesto que el sistema controla de forma automática los números correlativos de los documentos según su tipo de Documento.
- **(9) Número de Documento.-** Es el número correlativo del documento; si el documento es de origen interno el sistema automáticamente ingresa el número correlativo según su tipo de Documento, y si es de ORIGEN EXTERNO, el usuario debe ingresar manualmente el número correspondiente.
- **(10) Siglas.-** Siglas del Documento.
- **(11) Proyectado.-** Área de Proyectado del Documento.
- **(12) Forma de recepción.-** Lista de opciones de formas de recepción del documento, por ejemplo: DIRECTA, FAX, VIA WEB, CONTROL INTERNO.
- **(13) Prioridad.-** Tipo de prioridad del documento, si es NORMAL o URGENTE.
- **(14) Folios.-** Número de hojas que tiene el documento.
- **(15) Referencias (Opcional).-**Lista de documento de donde referencia el actual documento.
- **(16) Asunto.-** Descripción precisa del asunto del documento.
- **(17) Adjuntar Archivo.-** Botón que permite seleccionar el documento a adjuntar.
- **(18) Mostrar/Ocultar Cuerpo del Documento.-**Botón que permite mostrar u ocultar el cuerpo del documento.
- **(19) Cuerpo del Documento (Opcional).-** Descripción del cuerpo del documento.
- **(20) Unidad Orgánica a Seleccionar.-** Lista de todas las Unidades Orgánicas INTERNAS.
- **(21) Privado.-** Selección de Persona específica para la recepción.
- **(22) Proveído de atención.-** Proveído para la Unidad Orgánica seleccionada.
- **(23) Área de sugerencias de proveído (Opcional).-** Lista de sugerencias de proveído.
- **(24) Fecha limite.-** Calendario para selección de fecha limite de la derivación.
- **(25) Botón Agregar.-** Botón que agrega la Unidad Orgánica seleccionada y el proveído dado, a la Lista de Derivaciones.
- **(26) Lista de Derivaciones.-** Lista de todas las Unidades Orgánicas a Derivar.
- **(27) Quitar Derivación.-** Botón que quita el registro de derivación de la lista.
- **(28) Derivar como COPIA.-** Seleccionar si a la Unidad Orgánica seleccionada se le va envíar como COPIA.

 **(29) Guardar.-** Guarda toda la información del documento ingresado y registra las derivaciones seleccionadas, luego se muestra el código de documento y el código de expediente generado.

![](_page_17_Picture_3.jpeg)

## **4.4.2. ARCHIVADORES.**

<span id="page-17-0"></span>Su funcionalidad es la de administrar (guardar, buscar, ver, modificar y eliminar) los Archivadores que se usen en el sistema.

![](_page_17_Picture_49.jpeg)

## **4.4.2.1. ARCHIVADORES – Agregar Nuevo**

<span id="page-18-0"></span>Al hacer clic en el botón agregar se muestra el formulario de Agregar Nuevo + Agregar Archivador, donde se debe especificar el Nombre y el Periodo.

- (1) Digitar nombre del Archivador.
- (2) Digitar Periodo del Archivador.
- (3) Clic en el botón "Guardar".

![](_page_18_Picture_103.jpeg)

#### **4.4.2.2. ARCHIVADORES – Modificar**

<span id="page-18-1"></span>![](_page_18_Picture_9.jpeg)

Al hacer clic en el botón Modificar se muestra el formulario de Modificar Archivador, donde se debe especificar los datos a modificar.

- En (1) o (2), realizar las modificaciones pertinentes.
- (3) Clic en el botón "Modificar".

![](_page_18_Picture_104.jpeg)

## **4.4.2.3. ARCHIVADORES – Eliminar**

<span id="page-18-2"></span>![](_page_18_Picture_15.jpeg)

Al hacer clic en el botón Eliminar se muestra el formulario de Eliminar Archivador, donde se confirma la eliminación, con el cual no se podrá acceder a este archivador.

• (1) Clic en el botón "Eliminar".

![](_page_19_Picture_63.jpeg)

**NOTA:** Si el Archivador contiene documentos no podrá eliminarse hasta que se retire todos los documentos archivados.

## **4.4.2.4. ARCHIVADORES – Ver Documentos**

![](_page_19_Picture_5.jpeg)

<span id="page-19-0"></span>Al hacer clic en el botón Ver Documentos se muestra el siguiente formulario de los Documentos Archivados en dicho archivador.

![](_page_19_Picture_64.jpeg)

## **4.4.2.4.1. DOCUMENTOS ARCHIVADOS –Devolver en Proceso**

<span id="page-19-1"></span>Al hacer clic en el botón Devolver en Proceso se muestra el siguiente <sup>个</sup> Devolver en proceso formulario con los datos del documento que se requiere Devolver en

Proceso, que para realizar esta acción se debe de realizar la confirmación.

V

![](_page_20_Picture_2.jpeg)

![](_page_20_Picture_3.jpeg)

#### **4.4.2.4.2. DOCUMENTOS ARCHIVADOS –Mover a otro archivador**

<span id="page-20-0"></span>![](_page_20_Picture_5.jpeg)

Botón que permite Mover el Documento a otro archivador, pudiendo además modificar la acción de archivamiento.

#### Mover a otro archivador

![](_page_20_Picture_8.jpeg)

- (2) Digitar la acción que corresponde al archivamiento.
- (3) Clic para mover el documento al archivador indicado.

#### **4.4.3. MIS DOCUMENTOS.**

<span id="page-20-1"></span>Su funcionalidad es la de ver los documentos creados por la Unidad Orgánica y poder hacer algunas acciones con estos documentos.

![](_page_21_Picture_39.jpeg)

#### **4.4.3.1. MIS DOCUMENTOS – Ver Documentos**

Al hacer clic en el botón Ver Documentos se muestra el siguiente formulario de los Documentos Creados por la Unidad Orgánica por Tipo de Documento y Periodo.

Mis Documentos

<span id="page-21-0"></span>ė

![](_page_21_Picture_40.jpeg)

## **4.4.3.1.1. Mis Documentos –Derivar**

<span id="page-22-0"></span>Botón que permite derivar el documento a una o varias Unidades Orgánicas **A** Derivar indicando el respectivo proveído, el cual después de hacerle clic aparece el siguiente formulario que muestra los datos del documento a derivar.

![](_page_22_Picture_50.jpeg)

#### <span id="page-22-1"></span>**4.4.4. Bandeja Por Recibir**

Aquí usted podrá visualizar y recepcionar los documentos que han sido derivados a su Unidad Orgánica.

![](_page_22_Picture_51.jpeg)

## **4.4.4.1. Botón: Recibir**

<span id="page-23-0"></span>![](_page_23_Picture_3.jpeg)

Botón de confirmación de recepción del documento, el cual después de hacerle seleccionar a todos los documentos aparece el siguiente formulario que muestra los datos de los documentos a recepcionar.

![](_page_23_Picture_5.jpeg)

#### <span id="page-23-1"></span>**4.4.5. Bandeja En Proceso**

La Bandeja En Proceso de un usuario en particular, es el área donde están todos aquellos documentos que se encuentran registrados o recibidos por la Unidad Orgánica de dicho usuario, los cuales están a la espera de ser atendidos por el usuario o los usuarios de la Unidad Orgánica.

![](_page_23_Picture_75.jpeg)

## **4.4.5.1. Botón: Derivar**

<span id="page-24-0"></span>Botón que permite derivar los documentos seleccionados a una o varias **A** Derivar Unidades Orgánicas indicando el respectivo proveído, el cual después de hacerle clic aparece el siguiente formulario que muestra los datos de los documentos a derivar.

![](_page_24_Picture_95.jpeg)

## **4.4.5.2. Botón: Archivar**

<span id="page-24-1"></span>Botón que permite archivar los documentos seleccionados a un archivador de **Archivar** la Unidad Orgánica indicando la respectiva acción, el cual después de hacerle clic aparece el siguiente formulario que muestra los datos de los documentos a archivar.

#### **Archivar Documento**

![](_page_24_Figure_8.jpeg)

 $\times$ 

#### <span id="page-25-0"></span>**4.4.6. Bandeja Derivados**

La Bandeja Derivados, es el área donde están todos aquellos documentos que han sido derivados por dicho usuario o por los demás usuarios que pertenezcan a la Unidad Orgánica.

![](_page_25_Picture_71.jpeg)

#### **4.4.6.1. Botón: Eliminar Derivación**

#### <span id="page-25-1"></span>**Ø** Eliminar Derivación

Botón que permite eliminar derivación de los documentos seleccionados, el cual después de hacerle clic aparece el siguiente formulario que muestra los datos de los documentos y la confirmación de la acción.

## Eliminar Derivación

×

![](_page_25_Picture_10.jpeg)

#### <span id="page-26-0"></span>**4.4.7. BUSCAR DOCUMENTO por parámetros.**

![](_page_26_Picture_3.jpeg)

Su funcionalidad es la de buscar un documento según parámetros introducidos, cuanto más datos ingresados más específico será la búsqueda.

- (1) Ingresar un intervalo de tiempo aproximado del documento a buscar.
- (2) Ingresar el tipo de documento a buscar.
- (3) Ingresar algunas palabras claves.
- (4) Si se tiene conocimiento el número de documento, ingresar en este campo.
- (5) Seleccionar el tipo de origen del documento.
- (6) Seleccionar la unidad orgánica de origen del documento.

 (7) Clic en el botón "Buscar", para ejecutar la búsqueda de acuerdo a los parámetros dados.

(8) Sección de documentos encontrados según los parámetros dados.

![](_page_26_Picture_79.jpeg)

<span id="page-27-0"></span>**4.4.8. BUSCAR DOCUMENTO por código.**

![](_page_27_Figure_3.jpeg)

Su funcionalidad es la de buscar un documento mediante el código de este.

- (1) Ingresar el CODIGO DEL DOCUMENTO.
- (2) Clic en el botón Buscar por CODIGO DEL DOCUMENTO.

![](_page_27_Picture_52.jpeg)

## **4.4.9. DERIVAR CON FECHA LIMITE.**

<span id="page-28-0"></span>Para DERIVAR CON FECHA LIMITE un documento se debe seguir los siguientes pasos:

1) Luego de completar los datos para la derivación (en los campos Unidad Orgánica y proveido) se debe hacer un check en la casilla FECHA LIMITE (1) y selecciona la fecha.

![](_page_28_Picture_63.jpeg)

2) Luego continuar con la derivación haciendo un click en el botón AGREGAR (2), agregando esta derivación en la tabla de la parte inferior y observando la fecha escogida como límite en la última columna de la derecha (3); y para finalizar la derivación click en el botón DERIVAR (4). Derivar Documento

![](_page_28_Picture_64.jpeg)

3) Luego para visualizar esta derivación situarse en la bandeja de DERIVADOS, donde podemos ver el documento derivado (5), con el número de días restantes como limite en la columna LIMITE(6).Derivados the Inicio > Derivados

![](_page_28_Picture_65.jpeg)

En la columna LIMITE (6), estarán los números de días restantes para la fecha límite, indicando con color VERDE, los documentos que todavía tienen días para el límite, con color AMARILLO, para los documentos que ese mismo día se cumple el límite, y con ROJO el número de días que se pasaron de la fecha límite.

4) Para visualizar los documentos que todavía no se han realizado alguna acción por parte de las Unidades Orgánicas derivadas, ir al botón (7) en la pantalla principal del Sistema de Trámite Documentario TDE.

![](_page_29_Picture_60.jpeg)

#### 5) Donde se visualizara la bandeja de DOCUMENTOS CON FECHA LIMITE.

![](_page_29_Picture_61.jpeg)

#### <span id="page-29-0"></span>**4.4.10. BUSCAR EXPEDIENTE por código.**

![](_page_29_Picture_8.jpeg)

Su funcionalidad es la de buscar un documento mediante el código de este.

- (1) Ingresar el CODIGO DEL EXPEDIENTE.
- (2) Clic en el botón Buscar por CODIGO DEL EXPEDIENTE.

![](_page_30_Picture_66.jpeg)

## <span id="page-30-0"></span>**4.4.11. CAMBIAR CONTRASEÑA**

![](_page_30_Picture_7.jpeg)

Su funcionalidad es la de cambiar la contraseña del usuario.

- (1) Ingresar Nueva Contraseña.
- (2) Confirmar la Nueva Contraseña.
- (3) Clic en el botón "Modificar", para ejecutar la modificación de la contraseña.

# Cambiar Contraseña

![](_page_30_Picture_67.jpeg)

## <span id="page-31-0"></span>**4.4.12. RECIBIR CONTRASEÑA**

![](_page_31_Picture_60.jpeg)

Su funcionalidad es la enviar una nueva contraseña del usuario a su correo electrónico.

- (1) Ingresar usuario del Sistema de Trámite Documentario.
- (2) Clic en el botón **"He olvidado mi contraseña"**.
- (3) Clic en el botón **"Si"** para confirmar el envió de una nueva contraseña al correo

electrónico del usuario.

#### <span id="page-31-1"></span>**4.5. REPORTES**

![](_page_31_Picture_61.jpeg)

## **4.5.1. REPORTE: Documentos por Unidades Orgánicas**

<span id="page-32-0"></span>![](_page_32_Picture_122.jpeg)

Su funcionalidad es la de generar reportes de documentos según parámetros introducidos, cuanto más datos ingresados más específico será la búsqueda

- (1) Ingresar un intervalo de tiempo aproximado del documento a buscar.
- (2) Ingresar el tipo de documento a buscar.
- (3) Seleccionar el tipo de origen del documento.
- (4) Seleccionar la unidad orgánica de origen del documento.
- (5) Botón WEB: Generara el reporte en formato WEB.
- (6) Botón EXCEL: Generara el reporte en formato EXCEL.
- (7) Botón PDF: Generara el reporte en formato PDF.

#### **4.5.2. REPORTE: Documentos con Detalles por Unidades Orgánicas**

<span id="page-32-1"></span>![](_page_32_Picture_123.jpeg)

Su funcionalidad es la de generar reportes de documentos con detalles de recepción, derivación y archivamiento, según parámetros introducidos, cuanto más datos ingresados más específico será la búsqueda

- (1) Ingresar un intervalo de tiempo aproximado del documento a buscar.
- (2) Ingresar el tipo de documento a buscar.
- (3) Seleccionar el tipo de origen de los documentos (internos, externos o ambas).
- (4) Seleccionar la unidad orgánica de origen del documento.
- (5) Seleccionar el usuario que creo el documento.
- (6) Botón WEB: Generara el reporte en formato WEB.
- (7) Botón EXCEL: Generara el reporte en formato EXCEL.
- (8) Botón PDF: Generara el reporte en formato PDF.

#### **4.5.3. REPORTE: Documentos Archivados**

<span id="page-33-0"></span>![](_page_33_Picture_137.jpeg)

Su funcionalidad es la de generar reportes de documentos que han sido archivados, según parámetros introducidos, cuanto más datos ingresados más específico será la búsqueda

- (1) Ingresar un intervalo de tiempo aproximado del documento a buscar.
- (2) Ingresar el tipo de documento a buscar.
- (3) Seleccionar la unidad orgánica que archivo.
- (4) Seleccionar el usuario que creo archivo.
- (5) Seleccionar el Archivador.
- (6) Botón WEB: Generara el reporte en formato WEB.
- (7) Botón EXCEL: Generara el reporte en formato EXCEL.
- (8) Botón PDF: Generara el reporte en formato PDF.

#### **4.5.4. REPORTE: Documentos Derivados**

<span id="page-33-1"></span>![](_page_33_Picture_138.jpeg)

Su funcionalidad es la de generar reportes de documentos que han sido derivados, según parámetros introducidos, cuanto más datos ingresados más específico será la búsqueda

- (1) Ingresar un intervalo de tiempo aproximado del documento a buscar.
- (2) Seleccionar la unidad orgánica de Origen de derivación.
- (3) Seleccionar el usuario de Origen de derivación.
- (4) Ingresar el tipo de documento a buscar.
- (5) Seleccionar la unidad orgánica de Destino de derivación.
- (6) Botón WEB: Generara el reporte en formato WEB.
- (7) Botón EXCEL: Generara el reporte en formato EXCEL.
- (8) Botón PDF: Generara el reporte en formato PDF.

#### <span id="page-34-0"></span>**4.5.5. REPORTE: Documentos en Proceso con número de días en espera.**

![](_page_34_Picture_127.jpeg)

Su funcionalidad es la de generar reportes de documentos que están EN PROCESO, según parámetros introducidos, cuanto más datos ingresados más específico será la búsqueda

- (1) Ingresar el tipo de documento a buscar.
- (2) Seleccionar la unidad orgánica.
- (3) Seleccionar el usuario.
- (4) Botón WEB: Generara el reporte en formato WEB.
- (5) Botón EXCEL: Generara el reporte en formato EXCEL.
- (6) Botón PDF: Generara el reporte en formato PDF.

#### **4.5.6. REPORTE: Documentos Recibidos**

 $(8)$ 

(6)

<span id="page-34-1"></span>![](_page_34_Picture_128.jpeg)

Su funcionalidad es la de generar reportes de documentos que han sido o siguen en estado de recepción, según parámetros introducidos, cuanto más datos ingresados más específico será la búsqueda

- (1) Ingresar un intervalo de tiempo aproximado del documento a buscar.
- (2) Seleccionar la unidad orgánica de Recepción.
- (3) Seleccionar el usuario de Recepción.
- (4) Ingresar el tipo de documento a buscar.
- (5) Seleccionar la unidad orgánica de Origen de derivación.
- (6) Botón WEB: Generara el reporte en formato WEB.
- (7) Botón EXCEL: Generara el reporte en formato EXCEL.
- (8) Botón PDF: Generara el reporte en formato PDF.

#### <span id="page-35-0"></span>**4.5.7. REPORTE: Documentos Externos**

![](_page_35_Figure_6.jpeg)

Su funcionalidad es la de generar reportes de documentos que han sido registrado como externos, pudiendo filtrar por fecha, por tipo de documento, por la unidad orgánica externa con la que ingresa o por la unidad orgánica que lo registró.

- (1) Ingresar un intervalo de tiempo aproximado del documento a buscar.
- (2) Ingresar el tipo de documento a buscar.
- (3) Seleccionar la unidad orgánica externa con la que ingresa.
- (4) Seleccionar la unidad orgánica que registro el documento externo.
- (5) Botón WEB: Generara el reporte en formato WEB.
- (6) Botón EXCEL: Generara el reporte en formato EXCEL.
- (7) Botón PDF: Generara el reporte en formato PDF.

## <span id="page-35-1"></span>**4.5.8. REPORTE: Archivadores**

![](_page_35_Figure_16.jpeg)

Su funcionalidad es la de generar reportes de los archivadores según parámetros introducidos, cuanto más datos ingresados más específico será la búsqueda

(1) Seleccionar el local de la Unidad Orgánica.

- (2) Seleccionar la Unidad Orgánica.
- (3) Seleccionar el Periodo.
- (4) Botón WEB: Generara el reporte en formato WEB.
- (5) Botón EXCEL: Generara el reporte en formato EXCEL.
- (6) Botón PDF: Generara el reporte en formato PDF.

#### <span id="page-36-0"></span>**4.5.9. REPORTE: Dependencias Internas**

![](_page_36_Figure_8.jpeg)

Su funcionalidad es la de generar reportes de las Dependencias Internas según su local.

- (1) Seleccionar el local.
- (2) Botón WEB: Generara el reporte en formato WEB.
- (3) Botón EXCEL: Generara el reporte en formato EXCEL.
- (4) Botón PDF: Generara el reporte en formato PDF.

#### <span id="page-36-1"></span>**4.5.10. REPORTE: Usuarios**

![](_page_36_Figure_15.jpeg)

Su funcionalidad es la de generar reportes de los usuarios según parámetros introducidos, cuanto más datos ingresados más específico será la búsqueda

- (1) Seleccionar el local de la Unidad Orgánica.
- (2) Seleccionar la Unidad Orgánica.
- (3) Botón WEB: Generara el reporte en formato WEB.
- (4) Botón EXCEL: Generara el reporte en formato EXCEL.
- (5) Botón PDF: Generara el reporte en formato PDF.